*AASHTOWare BrDR 7.5.0 Getting Started Getting Started with the Bridge Copy Utility*

The Bridge Copy Utility is a tool that allows the user to:

- Connect to two BrDR databases of the same version at once.
- Copy bridges from one database to the other.
- Replace bridges with the same Bridge ID from one database with those of the other database.
- Delete bridges from either of the databases.

# Using the Bridge Copy Utility

#### Connecting to the databases

From the **Connect** window, select a BrDR version from the **Version** dropdown. Enter the **Username**, **Password**, and **Connection Profile** for both Database 1 and Database 2 then click the **OK** button to open the **Bridge Copy Utility**.

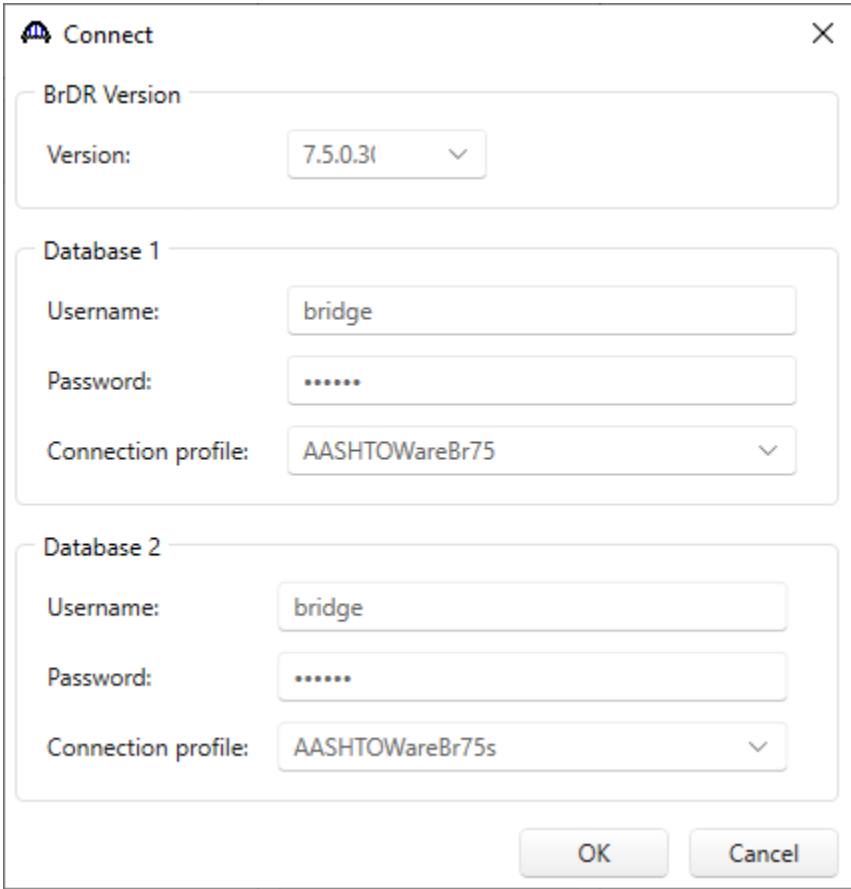

# Getting Started with the Bridge Copy Utility

The Bridge Copy Utility will connect to each database and populate the grids with the **BID**, **Bridge ID**, **Bridge Name**, **NBI Structure ID**, whether the bridge has been deleted, and whether the bridge is currently checked out. See below for a sample.

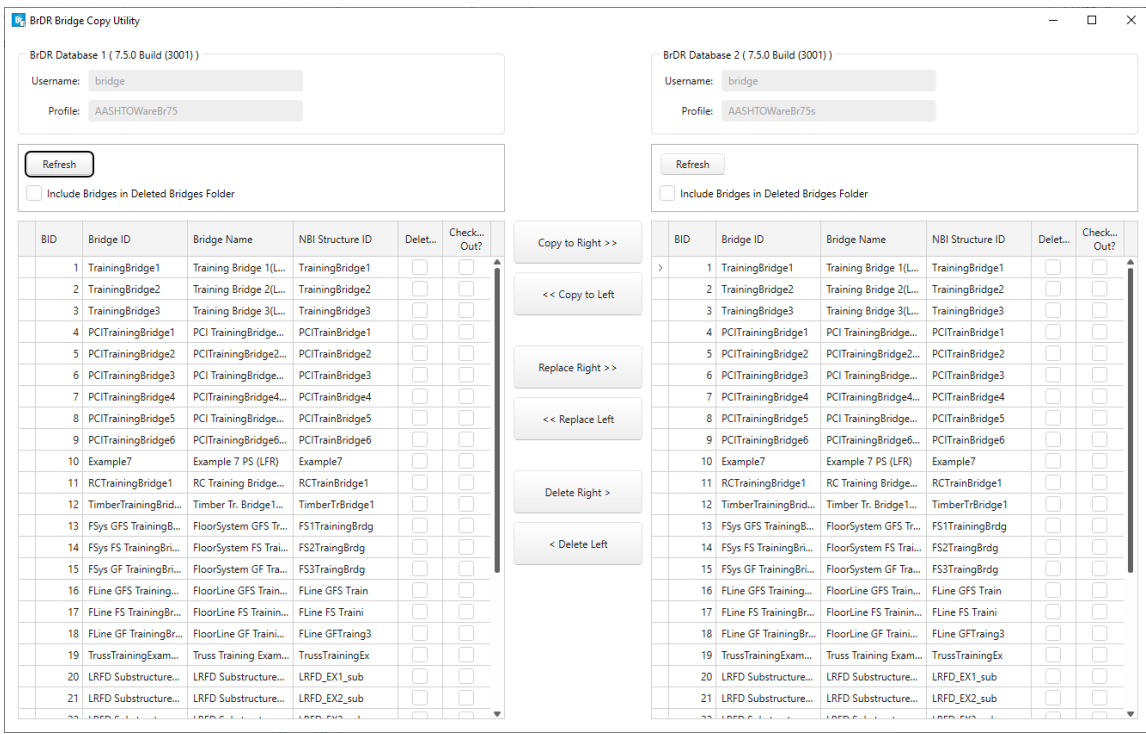

## Copying bridges

Select **Training Bridge 1**, **Training Bridge 2**, and **Training Bridge 3** from the **Database 1 grid** (shown above) and then click the **Copy to Right** button.

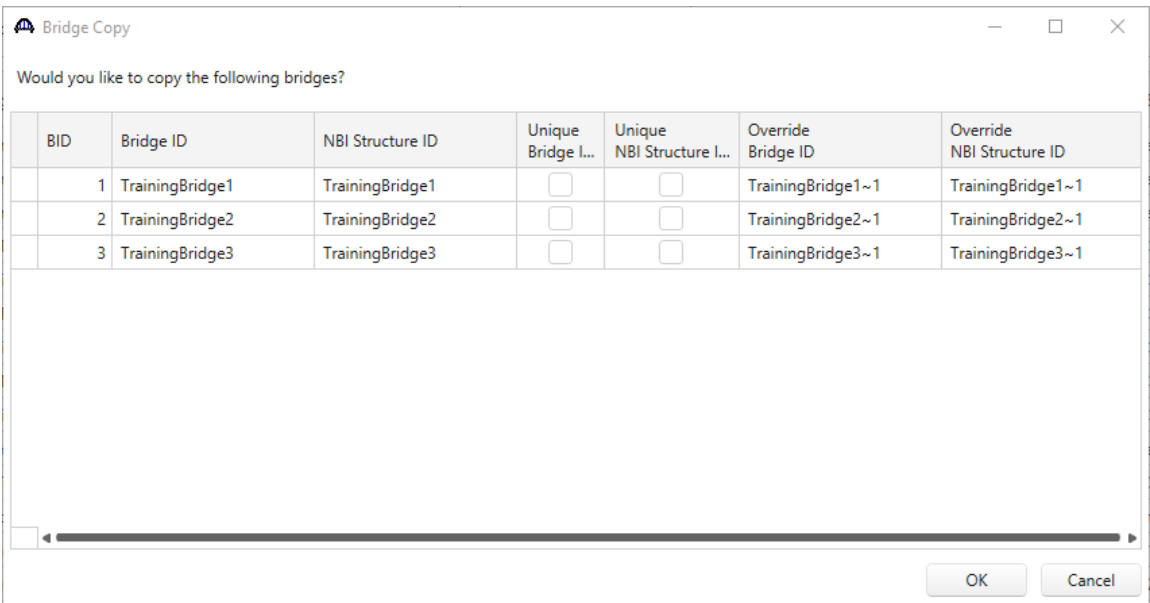

The **Bridge Copy** window will open with information about the selected bridges. If the **Bridge ID** and/or **NBI Structure ID** of the original bridges are not unique within the destination database, override values will be automatically generated for these fields. The user can edit the generated **Override Bridge ID** and **Override NBI Structure ID** directly in the grid.

| <b>All</b> Bridge Copy                        |            |                  |                         |                    |                           |                              | $\times$<br>П                       |
|-----------------------------------------------|------------|------------------|-------------------------|--------------------|---------------------------|------------------------------|-------------------------------------|
| Would you like to copy the following bridges? |            |                  |                         |                    |                           |                              |                                     |
|                                               | <b>BID</b> | <b>Bridge ID</b> | <b>NBI Structure ID</b> | Unique<br>Bridge I | Unique<br>NBI Structure I | Override<br><b>Bridge ID</b> | Override<br><b>NBI Structure ID</b> |
| I.                                            |            | TrainingBridge1  | TrainingBridge1         |                    |                           | DuplicateTrainingBridge1     | DuplicateTrainingBridge1            |
|                                               | 2          | TrainingBridge2  | TrainingBridge2         |                    |                           | TrainingBridge2~1            | TrainingBridge2~1                   |
|                                               | 3          | TrainingBridge3  | TrainingBridge3         |                    |                           | TrainingBridge3~1            | TrainingBridge3~1                   |
|                                               |            |                  |                         |                    |                           |                              |                                     |
|                                               |            |                  |                         |                    |                           |                              | OK<br>Cancel                        |

Click the **OK** button to continue copying the bridges.

Once the operation is complete, the bridges will appear at the bottom of the grid in the Database 2 list (see below). Similarly, bridges can also be copied from Database 2 to Database 1 by selecting bridges in the **Database 2 grid** and clicking the **Copy to Left** button.

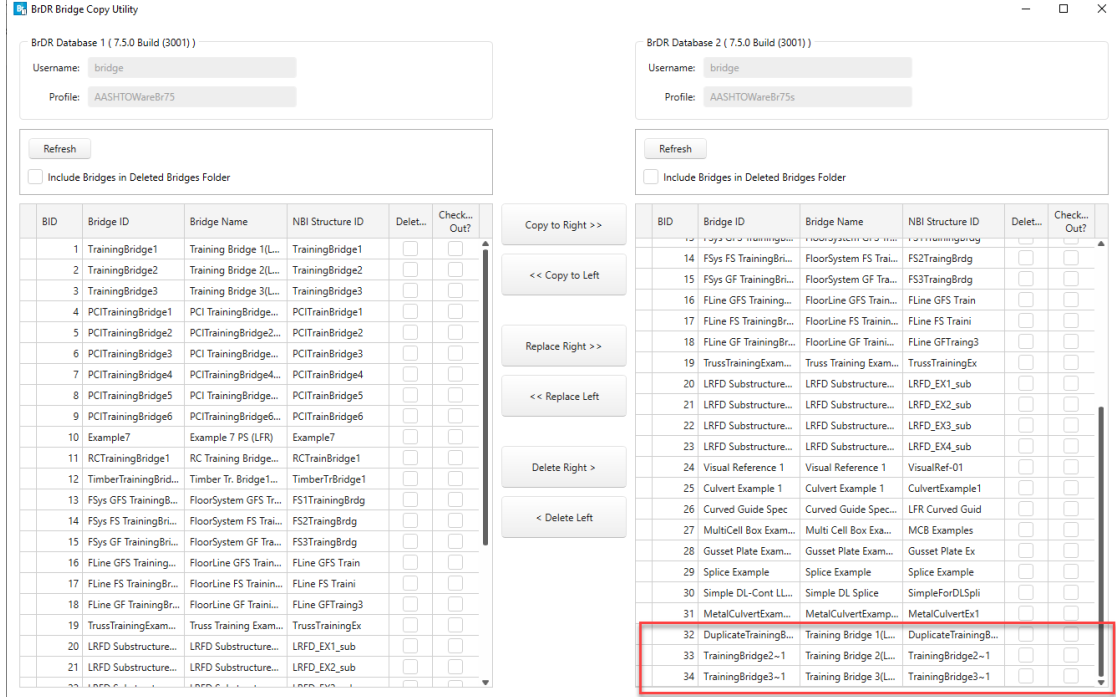

#### Replacing bridges

Select **Training Bridge 1**, **Training Bridge 2**, and **Training Bridge 3** from the **Database 2 grid** the click the **Replace Left** button.

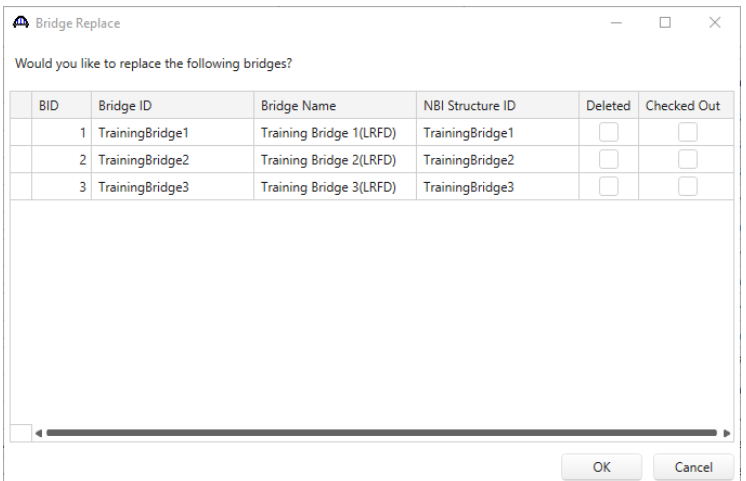

The **Bridge Replace** window will open with information about the bridges to be replaced. Please note that if a bridge is checked out by another user, it cannot be replaced until it is checked back in.

Click the **OK** button to continue replacing the bridges.

Once the operation is complete, the original bridges will be removed from Database 1 and replaced with the ones from Database 2 (see below).

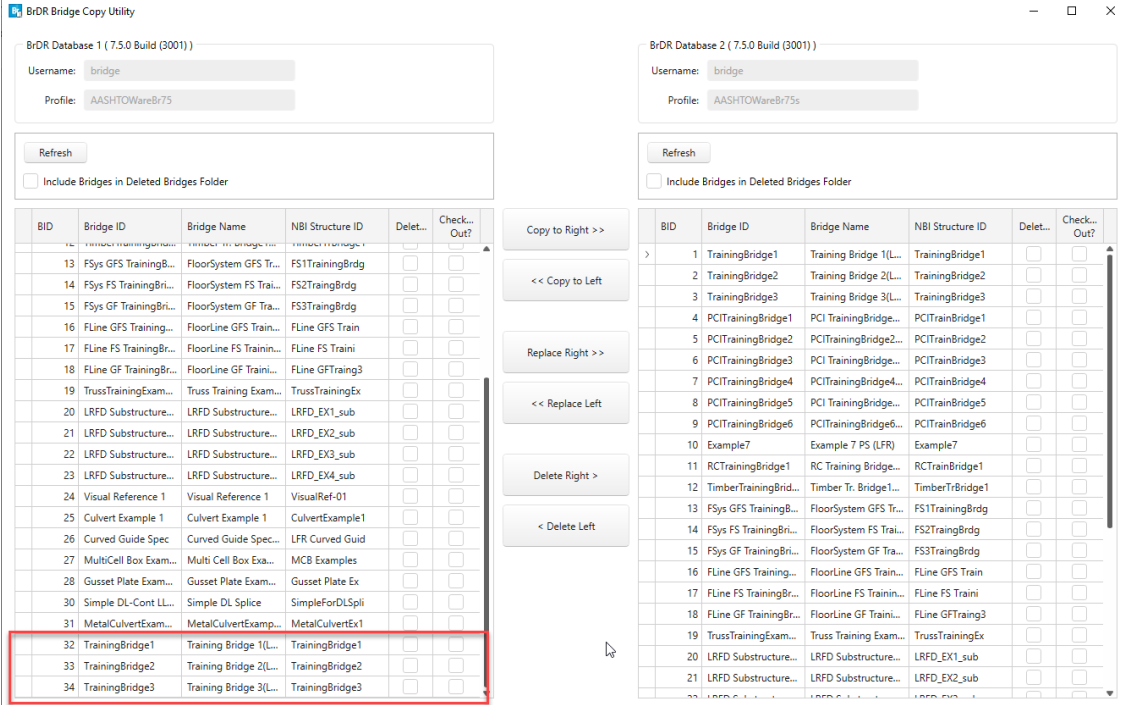

Similarly, bridges from Database 2 can be replaced by those in Database 1 by selecting bridges in the **Database 1 grid** and clicking the **Replace Left** button.

### Delete bridges

Select **Training Bridge 1**, **Training Bridge 2**, and **Training Bridge 3** from the **Database 2 grid** the click the **Delete Right** button.

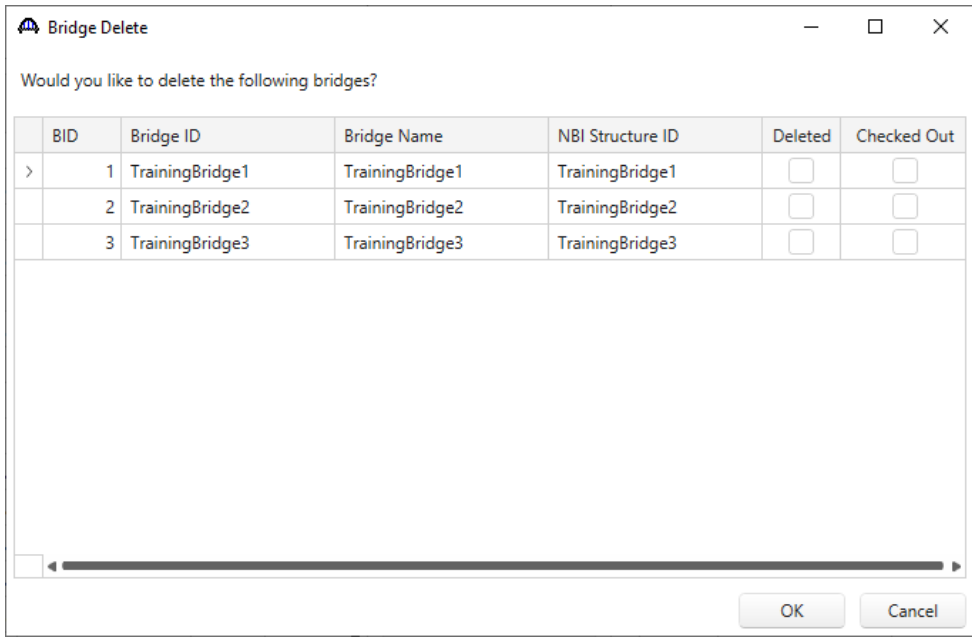

The **Bridge Delete** window will open with information about the selected bridges.

Click the **OK** button to continue deleting the bridges. The bridges will now be deleted from Database 2 (see below).

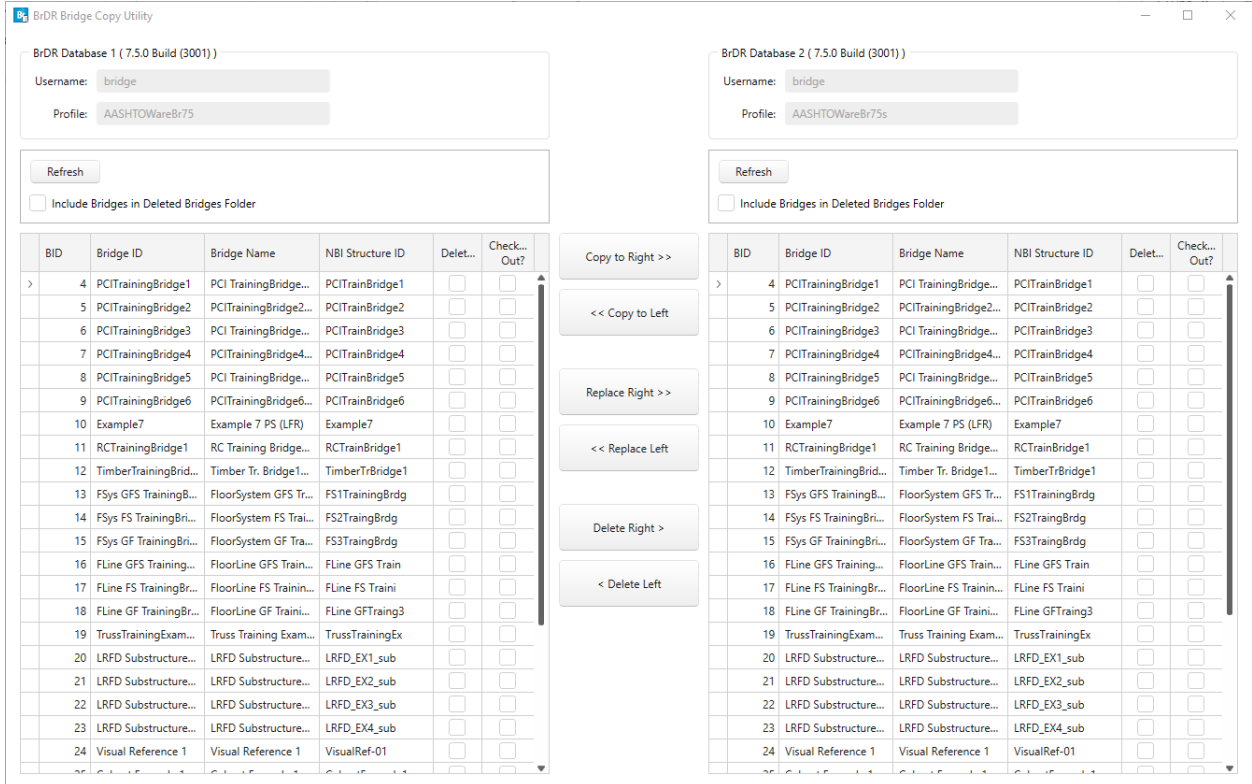

# Getting Started with the Bridge Copy Utility

Similarly, bridges from Database 1 can be deleted by selecting rows in the **Database 1 grid** and clicking the **Delete Left** button.

To include the deleted bridges in the grid, select the **Include Bridges in Deleted Bridges Folder** button above the respective grid.

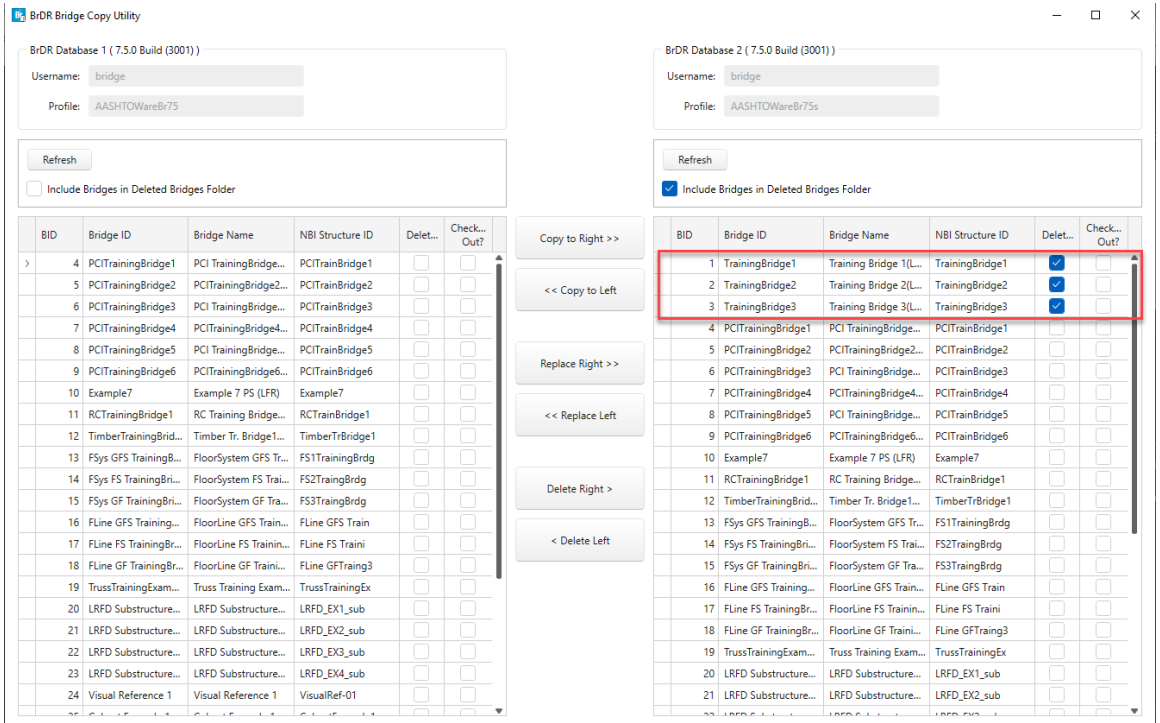

### Refresh grid contents

To refresh either of the database contents press the **Refresh** button above the respective database. Pressing this button will refresh the list of bridges in inventory.

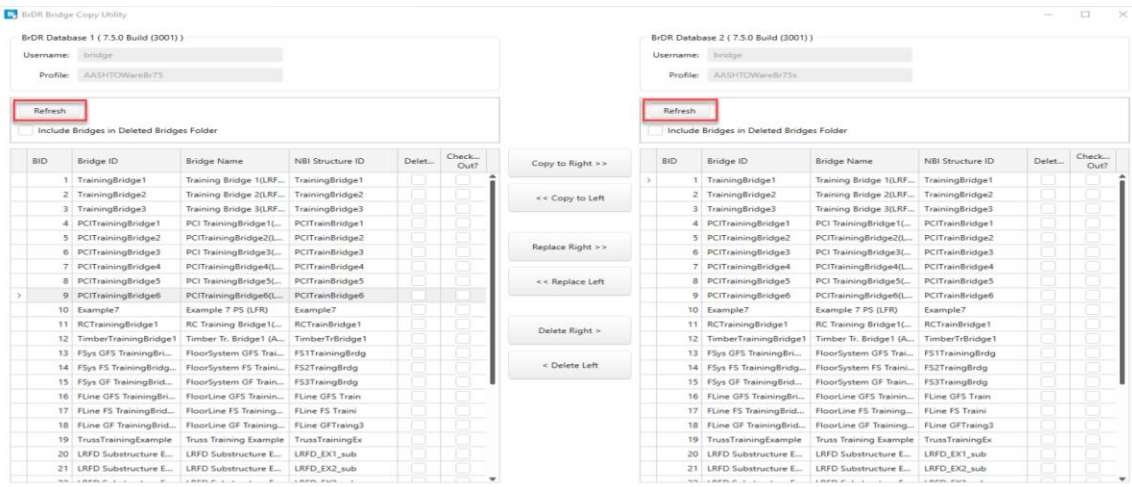